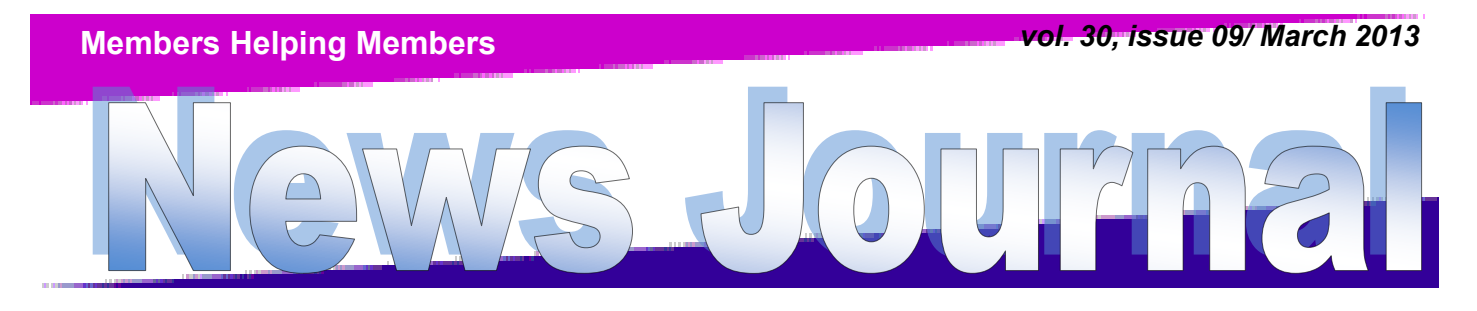

**[Lake County Area Computer Enthusiasts](http://www.lcace.org)**

GnuCASH Presented by Julie Bell

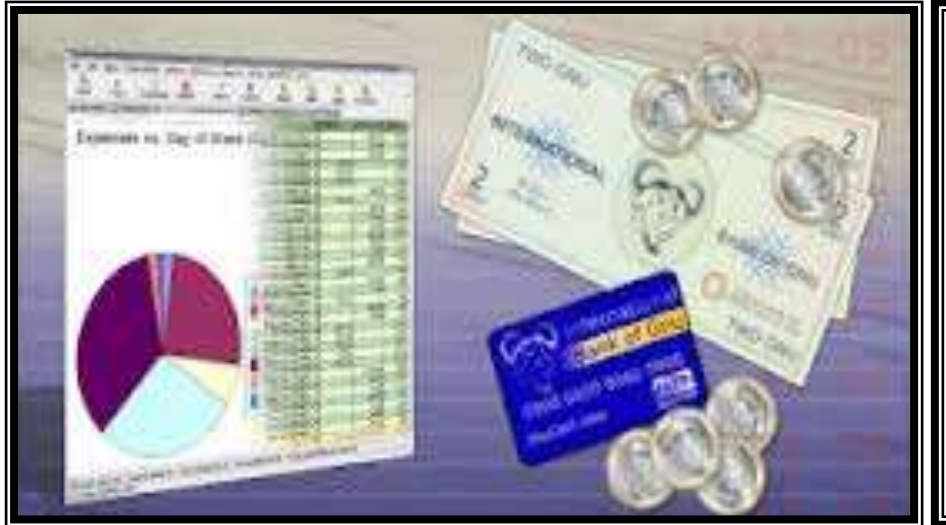

Our Linux expert Julie Bell will present GnuCASH, a free open source program that works with Windows, Linux, and Mac **OSX**. Julie will demonstrate the checkbook portion of GnuCASH, which is similar to Quicken for Windows.

## L.C.A.C.E. to celebrate 30th anniversary April 6th!

Food, fun, and festivities will mark LCACE's gala 30th anniversary party. The day will begin with the election of officers, to be followed by Show and Tell and Ask the Gurus. Members must be present to win one of many door prizes. Some lucky person will win first prize, a Western Digital 2TB USB 3.0/2.0 silver My Passport portable hard drive. Remember you have to be a member to participate in the prize drawing. No party is complete without refreshments; birthday cake and fresh fruit will head the "goodie" list.

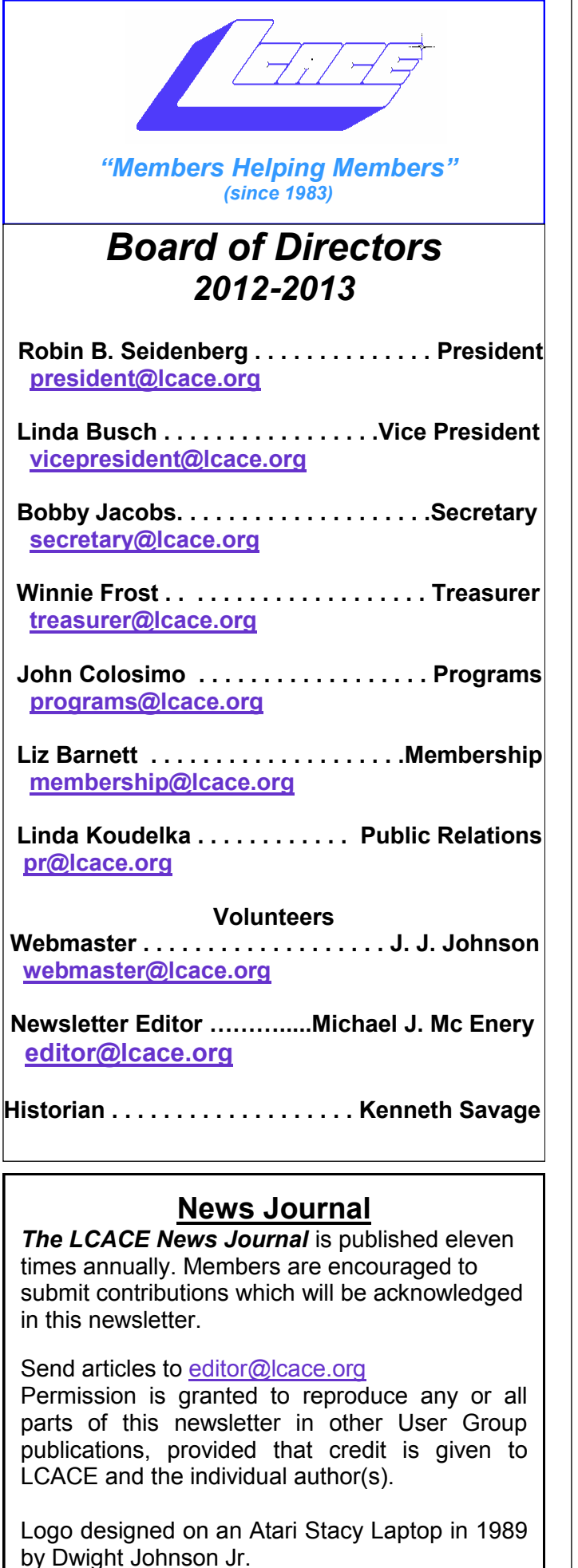

### **Lake County Area Computer Enthusiasts**

### **LCACE c/o Group Ambassador**

["J.J." Johnson](mailto:jj1450xl@yahoo.com)

### **Membership**

LCACE membership is open to all individuals and families interested in personal computing. Annual dues are \$20.00 per individual/family. Applications for membership may be obtained at the monthly meeting, by request on the club hotline, and are now available on our web site at [http://www.lcace.org.](http://www.lcace.org)

### **Meetings**

LCACE meetings are usually held on Saturdays at the Grayslake Area Public Library, 100 Library Lane, Grayslake, Illinois. The meeting room opens at noon and the formal meeting begins at 12:30 p.m. All meetings are open to the public. Bring a friend!

### **Newsletter Submissions**

Club members are welcome to submit classified ads, reviews, tips and other articles for publication, to our newsletter editor in Microsoft Word format (.doc). **Publication deadline is the 20th of the month for all ads and articles.** Please do not use tabs or special formatting.

### **Newsletter Advertising**

Ad rates per issue: Full page - \$25, Half page - \$15, Quarter page - \$10, Business Card - \$5. Discounts are available on advance purchase of multiple issues. Please send camera-ready copy and payment to the club address by the 15th of the month preceding publication. For more information on ad pricing, please call our Hotline. Ads are **FREE** to all paid members.

### **Notice**

*LCACE WILL NOT CONDONE or knowingly participate in copyright infringement of any kind.*  The *LCACE News Journal* is published by and for LCACE members. Opinions expressed herein are those of the individual authors and do not necessarily reflect the opinion of LCACE, the membership, the board of directors, and/or our advertisers.

Please remember to use the Amazon.com link on our website for your purchases:

Please click here  $\triangleright$  **amazon.com**  $\triangleleft$  to help support our club with your on-line purchases

## Robin's RAMblings

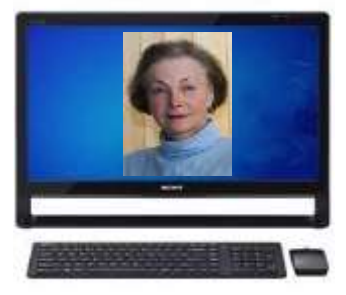

Our February LCACE meeting questions of the day were: "Have you tried Windows 8 or do you plan to?" This led to some to some interesting comments. Have you tried Windows 8 yet? Has anyone taken the free Windows 8 class yet at Best Buy in Gurnee?

Speaking of Windows 8, Phil Bock has agreed to be one of our help desk helpers on March 2 to share what he has learned so far about Windows 8 with anyone who has a question. Remember our help desk is open from 11:15 to 12:15 on meeting Saturdays. Help is available to anyone with computer questions. Invite your family and friends with questions.

If you have suggestions for the question of the day, please email them to [president@lcace.org](mailto:president@lcace.org)

Our speaker, Charles Prince of Avast software, spoke about internet security. It doesn't much matter these days what operating system you use; you need to be very careful on the internet.

In February we began our election process. Richard Eisenmann volunteered to conduct the election again. Bylaws changes were approved at our February meeting eliminating nominations from the floor at the April meeting. On February 2, Fred Barnett, Liz Barnett, Linda Busch,

John Colosimo, Winnie Frost, Bobby Jacobs, Linda Koudelka, and Robin Seidenberg were nominated to serve on the board.

We will continue nominations at our March 2 meeting. We will elect our board at the April 6 meeting, and then choose our president from the seven people elected to serve on the board. All nominees must be members in good standing-i.e., their membership dues must be paid to date. Please think of who you would like to nominate. You can nominate yourself.

Linux expert Julie Bell will demonstrate the checkbook portion of GnuCASH, at the March 2 meeting. GnuCASH is similar to Quicken for Windows, but is free and open source, and works with Windows, Linux, and Mac OSX.

Do you know how to save to a flash drive? Do you use a flash drive to move data? Our gurus can show you. Each paid member family at the March 2 meeting will have a chance to win one of several 8GB flash drives preloaded with software (One flash drive per family.). Be sure not to miss the meeting.

LCACE will celebrate its 30th anniversary on April 6th. Food, fun, and festivities will mark our gala 30th anniversary party. The day will begin with the election of officers, to be followed by Show and Tell and Ask the Gurus. Members must be present to win one of many door prizes. Some lucky person will win first prize, a Western Digital 2TB USB 3.0/2.0 silver My Passport portable hard drive. Remember you have to be a member to participate in the prize drawing. No party is complete without refreshments; birthday cake and fresh fruit will head the "goodie" list.

If you are going to make a purchase on Amazon.com, please remember to sign in through our LCACE home page, [www.lcace.org](http://www.lcace.org)

Click on the Amazon logo to connect and start shopping. LCACE will receive a small commission for all purchases made when people have connected through our home page. Please ask your family and friends to use this link as well.

We have exciting programs scheduled for 2013:

March 2, 2013-Julie Bell will present "GnuCASH", flash drive demonstration, and nominations

April 6, 2013-Election, Show and tell, Ask the Gurus, 30th anniversary party

May 11, 2013-

*(Continued on page 4)*

### *(Continued from page 3)*

### June 8, 2013-

July 13, 2013-Picnic at Liz and Fred Barnetts' house

Our meetings are always open to anyone with an interest in computing. Bring family and friends.

Happy computing!

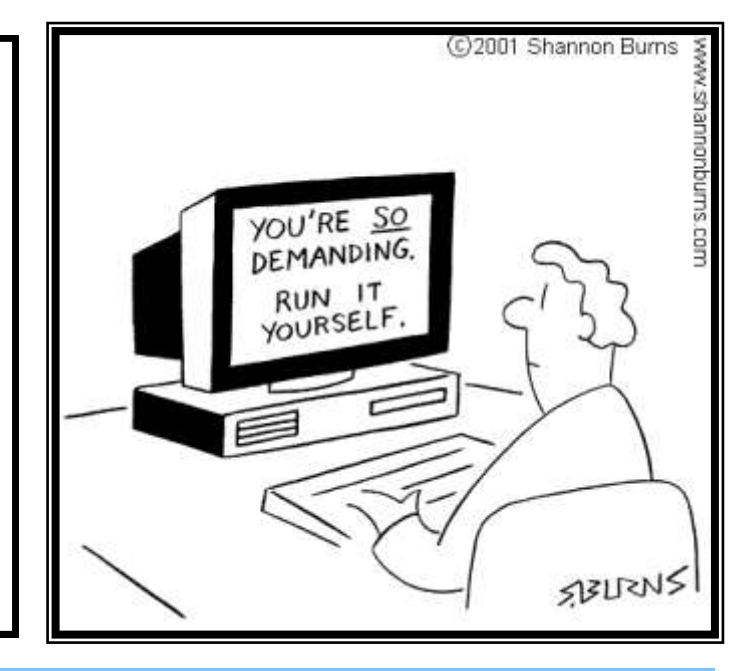

## HP OfficeJet Pro 8600

.

Fast, duplex printing on both sides of a page and prints through the cloud.

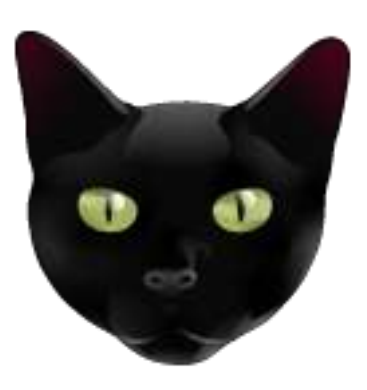

*By Gypsy D'Katz* 

For a year or so, I've been frustrated trying to get my iPad to print to any of the printers in the family home office. I've tried Printing for iPad which states it supports over 1700 printers, but not my HP OfficeJet 7700 even though it was supposed to be an AirPrint printer.

Well, we recently purchased the OfficeJet Pro 8600 with ePrint. This is a MFP (Multi-Function Printer) which includes printing, scanning, and faxing and works as a standalone copier. You can

plug this printer into your network but the main reason for our purchase was the Wi-Fi capability printing allowing me to use Apple AirPrint. It can also print from the cloud using HP's ePrint, by assigning the printer an email address so you can send documents from anywhere for printing. I love that I can print something from my iPhone or iPad while I'm out and about and when I get home what I printed is right there on the printer waiting for me."

One of the features I like which I also had in the 7700 is the ability to scan and save PDF files to a memory card or USB Flash Drive. Files can be viewed on the 4.3-inch color LCD (this is rather small) before printing The LCD screen is also used for the touch screen control panel for the printer.

Once you get it set up, you will find out that you can use the touch screen to get Free HP Web Apps which include coupons, meal planning, busi-

#### *(Continued from page 4)*

ness forms, and much, much more. Weekly, I receive a menu with coupons setting on the tray

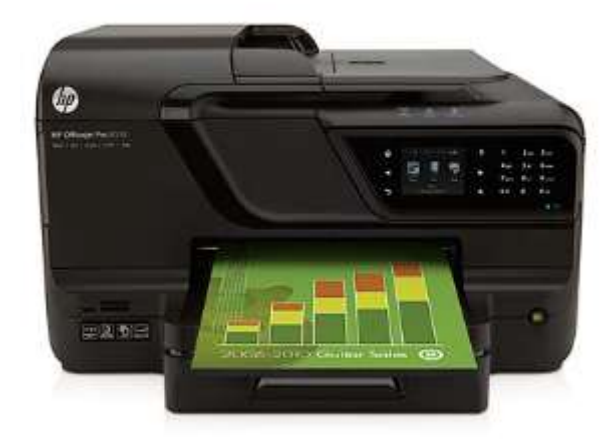

waiting for me.

The 8600 has a ADF (Automatic Document Feed) which is supposed to accommodate up to 50-pages and will do duplexes scanning, so you can copy single or double-sided original documents to scan of fax.

The paper tray will hold 250 sheets. I found the print to be fairly fast even when you request it to do double-sided printing.

The 8600is not a high quality photo printer, but the photos are equal in quality to your drugstore prints. I did find the paper print quality to be equal to that of my HP OfficeJet Laser printer.

While shopping for the printer, I found it at Office Depot for \$299 but purchased it at Best Buy for less than \$200. Recently I saw it on sale for \$149 so if you are in the buying mode, shop around.

Computing is not about computers any more. It's about living ~Nicholas Negroponte

# 50/50

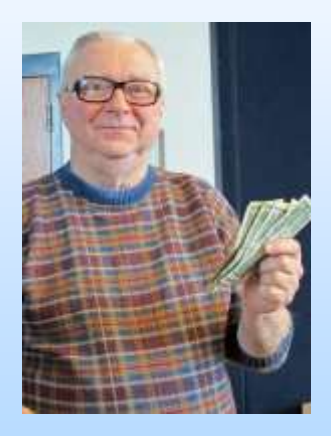

George Becht Won \$6.50

## **Fitbit One**

Wireless Activity and Sleep Tracker

By Gypy D'Katz

W v top New Year's resolution this year it<br>to lose a little weight, but I've made<br>this resolution every year but had prob-<br>lems sticking to it. One of the reasons<br>may have been keeping track of my daily activities y top New Year's resolution this year it to lose a little weight, but I've made this resolution every year but had probl lems sticking to it. One of the reasons and eating habits. Now I have a pocket buddy that helps me keep track.

The Fitbit One tracks your steps taken, stairs climbed, calories burned, distance travelled, hours slept and quality of your sleep. It's pretty much an all-in-one companion to your daily activities. It's pretty much my all-in-one companion to my daily activities. This little device flawlessly syncs with *(Continued on page 6)*

*(Continued from page 5)*

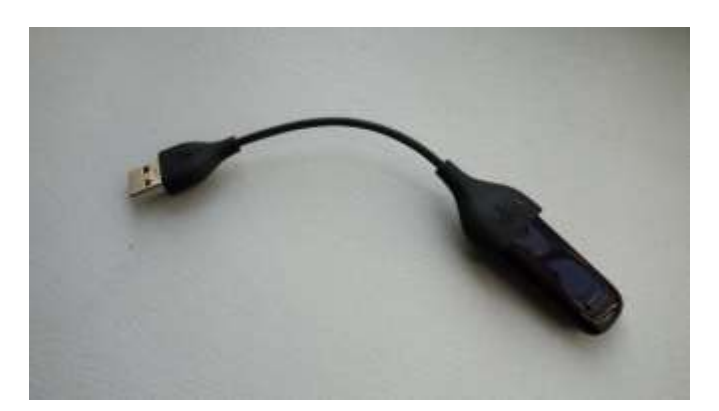

my iPhone, iPad or computer using the Fitbit app. After the initial charge, the Fitbit will work for about 5 to 7 days one a 2-hour USB charge.

The Fitbit is so light (about 8 grams) that you can wear it all day and hardly notice you're wearing it. I comes with a belt clip case, or you can just put it in you pocket. Did I mention that it tracks you sleep. The Fitbit also comes with a wristband so you can wear it at night while you are sleeping. Yea I know what activities it will track while you sleeping. Besides the number of hours you sleep, it tracks how long it took you to go to sleep as well as how many time you woke up during the night. You can also set an alarm to vibrate and wake you up.

The LED display on the Fitbit One is clear and bright and displays you steps, stairs climbed, and calorie burn. Although like any pedometer type device, it may not be extremely accurate, but it does a good job. I love mine therefore the reason I would recommend this device. The Fitbit One is available in a choice of black or burgundy and retails for \$99.

[www.fitbit.com](http://www.fitbit.com)

## Back to Basics

Connecting Things to Your Computer – The USB Port Jim Cerny, Director, Sarasota PCUG, Florida December 2012 issue, Sarasota PC Monitor [www.spcug.org](http://www.spcug.org) jimcerny123 (at) gmail.com

Printers, cameras, flash drives – is there any limit to what you can connect to your computer? Today we want to look at how to connect all those wonderful devices to your laptop or desktop. Almost all such connections (which are not wireless connections) are through a "USB" port cable. USB stands for Universal Service Bus and just like a city bus can carry all kinds of people a USB connection can connect almost anything. The purpose of this article is to provide you with the information you need to connect things using the USB connection port. All computers have at least two and maybe three or more USB ports. They are rectangular "holes" in your computer, approximately one-half inch wide by 3/16 inch thick. Any device you purchase which can connect to your computer will probably come with a connection cable with one end being a USB port connector. The other end of the cable will probably have a different shape which plugs into the device you are connecting (camera, printer, mouse, etc.). Here is how you connect something to your computer using this port:

1.. Using the connection cable, plug your device into your computer's USB port. (The USB plug does have a "right side up," so if it doesn't fit one way, turn it over).

That's it. There is no second step. Oh -- maybe you have to turn on the device you are connecting.

Yes, it's simple, but I think it is helpful to know a little of what is going on and how to best use your USB ports on your computer. For example, did you know you can have as many USB ports as you need? If you have three USB ports and they all are used and you have a fourth device to connect, what do you do? You go to a store a buy a USB multiplier (or "splitter") that connects to one USB port and provides four more ports! Believe it or not, you can connect over 100 different devices through one USB port.

So what basically happens when you connect something to a USB port? Well, the computer, all on its own (please make sure the device you are connecting is turned on), identifies the device and establishes the communication code or language it must use to work with the device. If the computer does not have this code it its memory it will go to the internet and get it. So it is usually a good idea to be connected to the internet when plugging in something new to your computer. Pretty neat, huh?

If you are connecting some kind of memory device, such as an external disk drive or a flash drive, there will be an exchange of data to and from the device while you are using it. You can save files to the device and you can change or delete files already on the device. The only danger here is what if you disconnect the device (i.e. unplug it) while it was receiving information from the

*(Continued on page 7)*

### *(Continued from page 6)*

computer? The file could be incomplete – a file error. So, the idea is to make sure that the device is done transferring data before you disconnect it. Here's how to safely disconnect a memory device:

In Windows, when you connect a memory device to your computer you will see a new icon in your SYSTRAY– those little icons by your clock on the right end of your taskbar.. The icon will look like a USB cable connector plug and a green circle with a white checkmark in it (in Windows 7). It will be tiny, so look closely. (If you don't see it, click on the little arrow to the left of these icons to reveal the icons that didn't fit into this area). Whenever you connect a new memory device to your computer Windows assigns it a drive letter. Most computers have the main "C" drive and a CD/DVD drive assigned the letter "D". When you connect another memory device to your computer it would then be assigned the letter "E". When you are ready to disconnect your device, click on this icon. You will then see a list of all the memory devic-

*(Continued on page 8)*

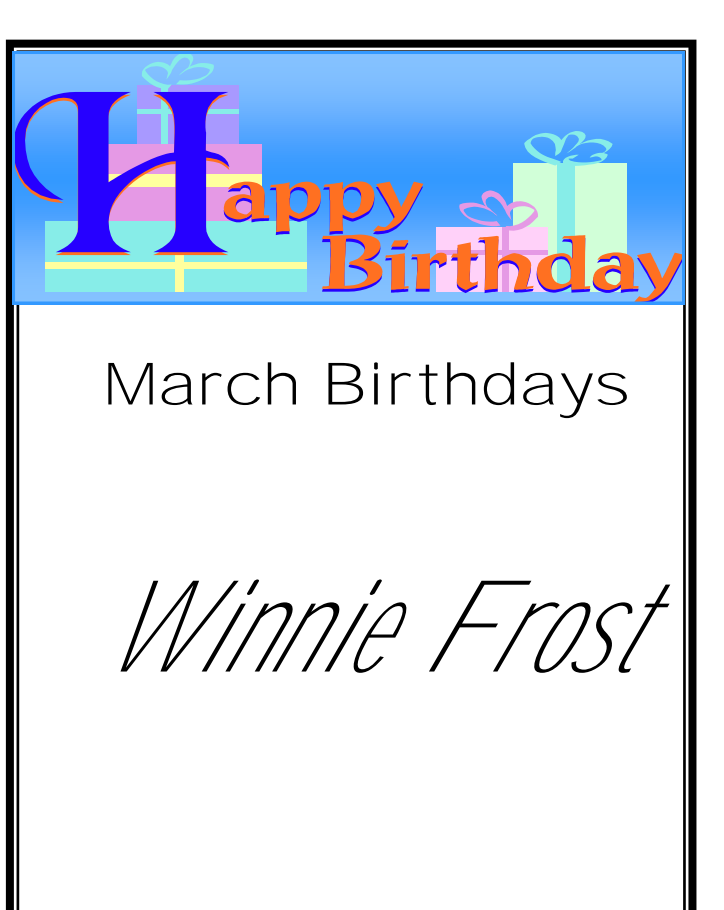

### This month's recipe submitted by: *Lew Seidenberg*

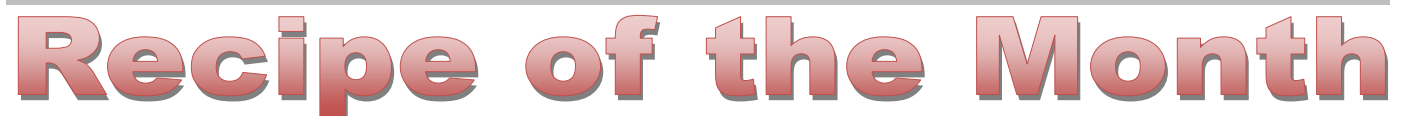

A hearty soup for the winter, black bean and sweet 8. bring to a simmer potato

- 1 large onion
- 2-3 cloves of garlic
- 2 bay leaves
- 2 tablespoons olive oil
- 2 medium sweet potatoes
- 1 30 oz can of black beans
- 3 large tomatoes
- 1 jar tomato sauce
- 3 1/2 cups water
- salt and pepper to taste

1. cut onion and sweet potatoes into small cubes

- 2. mince garlic
- 3. slice tomatoes into small chunks
- 4. put oil into large pot

5. add onions and cook at low heat to caramelize for about 8 minutes

6. add garlic and cook 2 minutes

7. add bay leaves, cut tomatoes, sweet potato chunks, tomato sauce and water

- 
- 9. drain and rinse black beans and add to pot
- 10. add salt and pepper to taste
- 11. simmer for about 1 hour until sweet potatoes are softened
- 12. remove about 2 1/2 cups of soup
- 13. puree or blend the rest of the soup
- 14. return the reserved soup to the pot and simmer about 10 minutes more
- 15. remove bay leaves
- 16. eat and enjoy with some garlic toast
- 17. soup can be frozen to enjoy later

\*\*\*\* thickness of soup can be adjusted by using more or less water

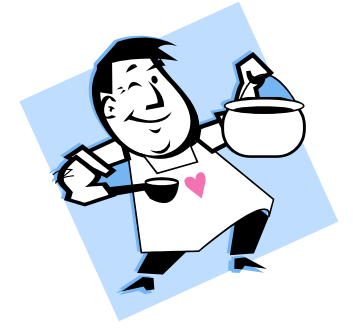

### *(Continued from page 7)*

es connected to your computer (most of the time it will be only one device). Click on the specific device on the list to tell the computer you are through using it. You should then see a message displayed that says it is safe to remove the device. It is just a little extra step to make sure you are not unplugging a device while it is in use. Another way is to simply turn off the device before you disconnect it.

There are other connection ports (i.e. "holes") in your computer where you can plug things in, like the ISDN connector, monitor, keyboard, mouse,

and other cables. Make sure you are plugging your USB plug into a USB port – match the shape carefully! Remember, there IS a "right side up" on the plug too, so if it does not go in one way, turn it over and try again. Never force a plug into a port!

USB ports have made connecting many devices very easy. So go ahead and buy that camera or jump drive and plug them in!

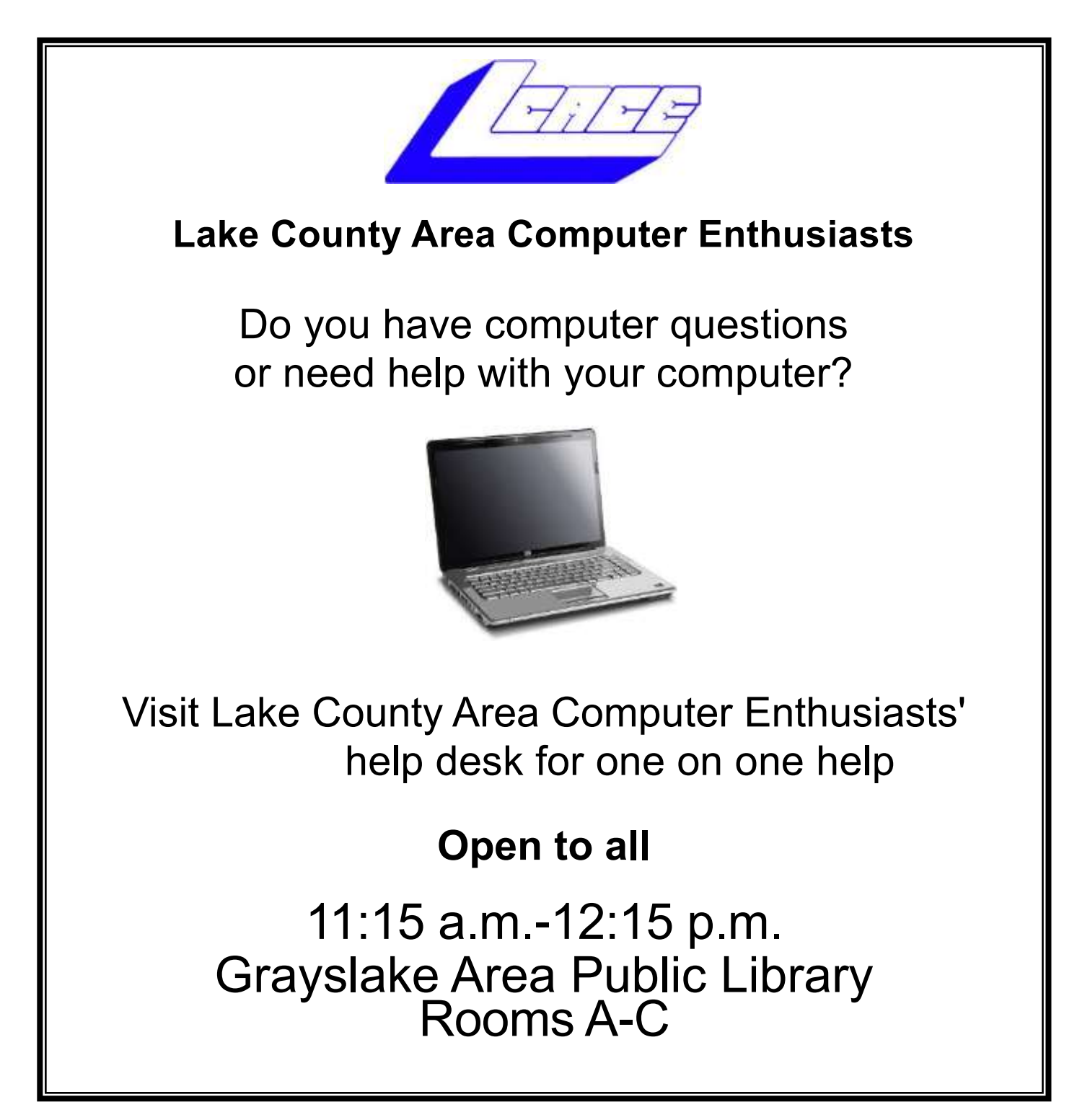

## Book Review

## Google Plus the Missing Handbook

author is Kevin Purdy Review submitted by Bobby Jacobs

have been putting off writing this review for several months. This is not because I didn't think the book was good and worth a review, but because I couldn't get myself to really like Google+ enough to consistently use the information. Sorry I still prefer Facebook.

The book starts out with an explanation of what Google+ is and how it works. Chapter I helps you get started. Chapter 2 explains about managing your contacts with Circles. In Facebook, I do this with friends list. All my friends belong to one or more lists. Chapter 3 teaches you about viewing your stream, posting and controlling your posts. I use Facebook privacy and Social Fixer to do that in Facebook. Chapter 4 is about notifications and controlling which ones you will receive. Chapter 5 discusses sharing Photos and Videos. Chapter 6 is about where I decided I would rather stick with Facebook. It's topic was Hanging Out. This is similar to Chat in FB. I don't really use it much. When I want to "talk" with an individual, I either email the person or text them. I find chatting doesn't work well for me. Chapter 7 is about Search and Sparks. Naturally, search uses Google's search engine which works really well. However, I use Inboxdollars.com search engine to add a little money to my pocket. I do like the idea of Sparks, though. It keeps track of things in the news that are followed in blogs, etc. Chapter 8 discusses the app for smartphones. I get notices of some FB posts on my android phone, but not all. I have not even tried the Google+ app, so I don't know how well it works. Mostly I do all my posts from my computer where I feel I have more control of what is done. The last chapter discusses Games. I didn't try any games at all. As I said, in the beginning I still prefer FB, but if you are looking for a good manual for Google+, this book is it.

## Windows 7

### Backup and

### Restore

– A very useful Windows 7 feature Phil Sorrentino, Member, Sarasota PCUG, Florida

November 2012 issue, PC Monitor [www.spcug.org](http://www.spcug.org) philsorr (at) yahoo.com

I'm going to go out on a limb, here and say that we are all aware that our computers software has to be backed up. Your data, the Operating System and the Applications that you have installed, all should be backed up with some regularity. Data is fairly easily backed up with a simple "copy" or a free backup utility such as Sync-Toy, but up until Windows 7, the system had to be backed up with an "imaging" application that was typically not for free. But now, with Windows 7, Microsoft has provided a feature (Image and Restore) that allows the system (OS and Applications) to be easily backed up. Windows 7 refers to the backup of the system as an image because it is a bit-for-bit copy (an image) of the system that is loaded and running in memory. The saved system image is what you use to "restore" your computer after a problem is fixed. The problem could have been a bad virus infection, a replaced hard drive, or any hardware problem that may have kept you from booting your system in a normal fashion. (I've had each of these types of problems in the past and none of them are very much fun. Fortunately, I've had my system backed up so after the problem was fixed, I was back up and running right after the most recent Image was Restored.)

The "Image and Restore" capabilities can be found in the Control Panel. If your Control Panel is in the "Category" view then it is under System Security, just click "Backup your computer". If you prefer the Icon view of the control panel, click on "Backup and Restore". Either way you will get to the Backup and Restore screen. In my opinion, this screen is not the easiest to understand. The middle of the screen has a lot of Backup and Restore information, but none of

this applies to the system image. The upper left area has the two controls for the system imaging process. A system image is created by selecting "Create a system image". The other control is used to "Create a system repair disc". (The system repair disc is used to initially boot the system after the problem has been fixed.)

To create a system image, click "Create a system image". After you make this selection, you will see a screen that indicates "Looking for backup devices…" and finally a screen that asks "Where do you want to save the backup?". (Note here a confusion with terms, in that the "system image" is referred to as "the backup".) This screen also gives you a link to "How do I restore my computer from a system image?", which you can click on to review some ideas relating to restoring the system image. The system image should be stored on something that is not part of your normally operating computer. The typical choice is a set of DVDs, or preferably an external hard drive. If you choose DVDs, you will probably need from 5 to 15 blank DVDs. A DVD can hold approximately 4.7 GB, while an image of your OS and applications could be from around 25 or 30 GB for a fairly new installation with few Applications, up to 70 or 80 GB for a system with loads of Applications that you have been using for a long time.

An external drive is the preferred choice for saving a system image. Today, external drives are fairly inexpensive (under \$100), and are large enough (500 GB and larger) to save multiple system images. Most external drives are easily connected to the computer via a USB connector. In order to take advantage of your external hard drive, and make it a choice for the system image, you have to connect the external drive to the computer, before going to the control panel. So if you intend to put the system image on an external drive, exit from the control panel, connect the external hard drive, go back into the control panel and choose "Create a system image". Now one of the choices for the saved system image should be your external drive. (If you don't immediately see your external drive, try pulling down the triangle in the "On a hard drive" box, where all possible drives will be listed.) The external drive should be listed with an indication of the available space on it. If you have previously saved a system image on this disk, that date will also be indicated. (Also note that if you try to put the system image on the same physical drive the OS is currently on, you will receive a warning indicating "The drive selected is the same physical disk that is being backed up. If this disk fails you will lose your backups.")

After you have selected DVDs or external drive, you will be asked to "Confirm your backup settings". These settings are the Backup location:, (where you are going to store the system image), and a selection of "The following drives will be backed up:", (typically the C: drive). The Backup location setting also gives an estimate of the size of the backup. If all looks right, then click the "Start backup" button in the lower right corner of the screen and be prepared for a long process. If you have selected DVDs, be prepared to remove the DVDs as they are finished and mark them as indicated, and to put in blank DVDs when requested. If you have chosen an external drive you can leave the system unattended until it completes.

When the system image has been created (backed up), don't forget to "Create a system repair disc". For this system repair disc you will only need one CD. When you click on "Create a system repair disc", you will be presented with a window that describes the uses of the system repair disc and a button to "Create disc". Put a blank CD into the CD/DVD drive indicated and press "Create disc". It will only take a few moments to create the disc. When it is finished, label it and include the date and the computer you used to create it. Keep the disc and the system image backup (DVDs or external drive) together in a safe place, and hope you never have the kind of tragedy that forces you to use them. But, when that day comes, you will be very happy that you took the time to create these "Restore tools" with this Windows 7 very useful feature.

Are you willing to be an officer of Lake County Area Computer Enthusiasts?

If so,

nominate yourself.

Club elections are April 6th

### followed by the club's

30th birthday party

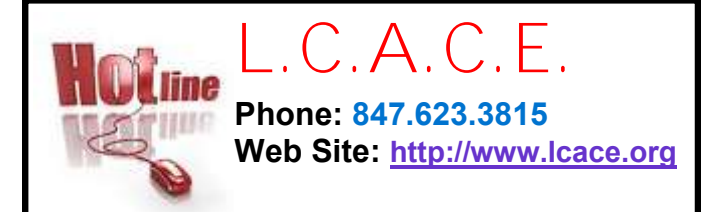

## **Members**

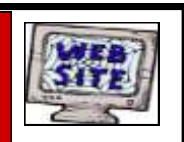

**Have your Web Site Advertised here, e-mail me at [editor@lcace.org](mailto:editor@lcace.org?subject=Web%20site%20ad)**

**[www.pegasusphotos.zenfolio.com](http://www.pegasusphotos.zenfolio.com)**

**[www.RobinSeidenberg.com](http://www.RobinSeidenberg.com)**

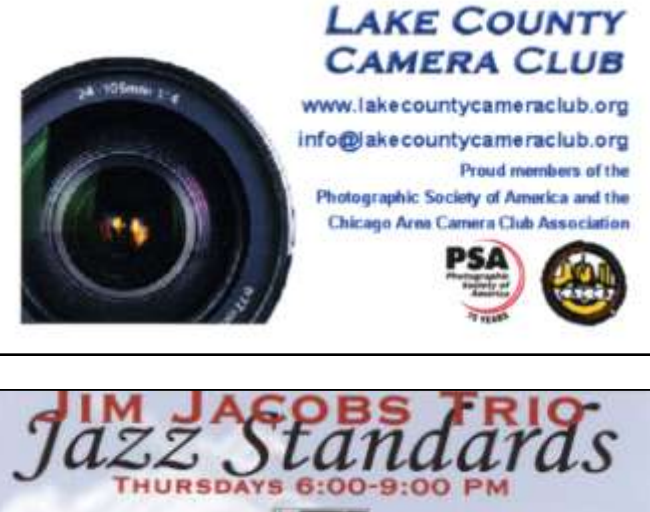

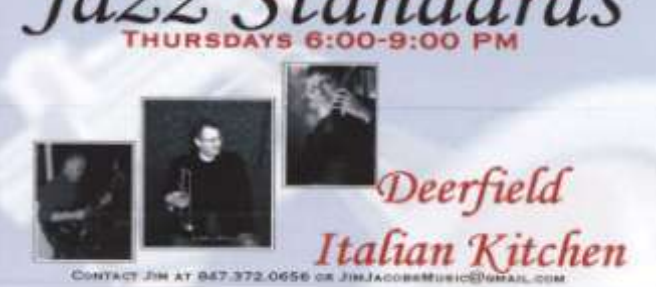

electricity

(847) 337-9756

bartenergy@gmail.com

napower.com/bartenergy

video: http://energypowergroup.com

North American Power

web:

**Bart Berndtson** 

Independent Rep.

Take a good look, you just might see yourself.

> **[http://lcace.org/](http://lcace.org/PhotoAlbums.htm) [PhotoAlbums.htm](http://lcace.org/PhotoAlbums.htm)**

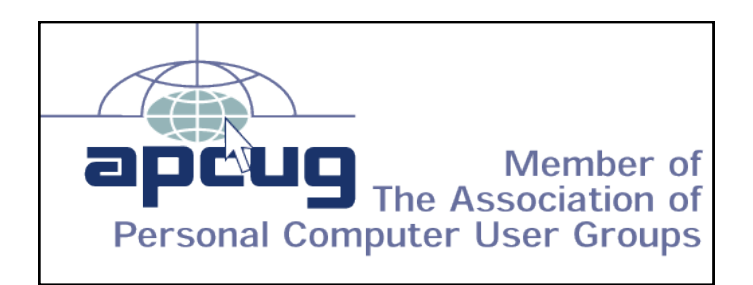

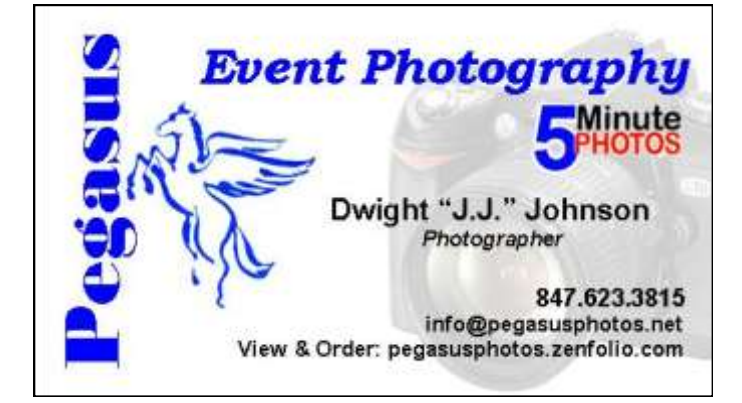

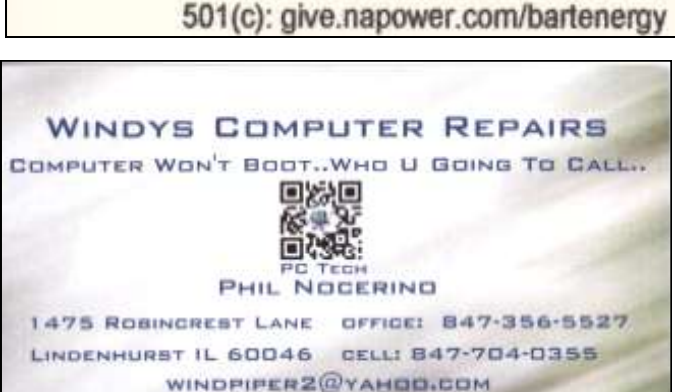

WWW.WINDYSPOREFAIR.COM

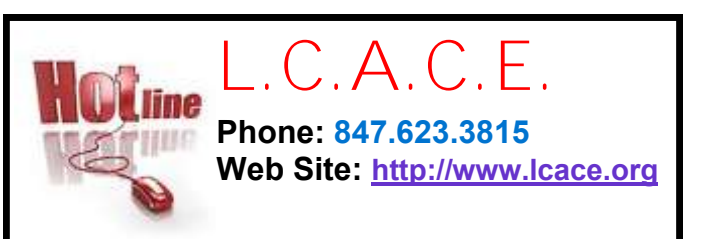

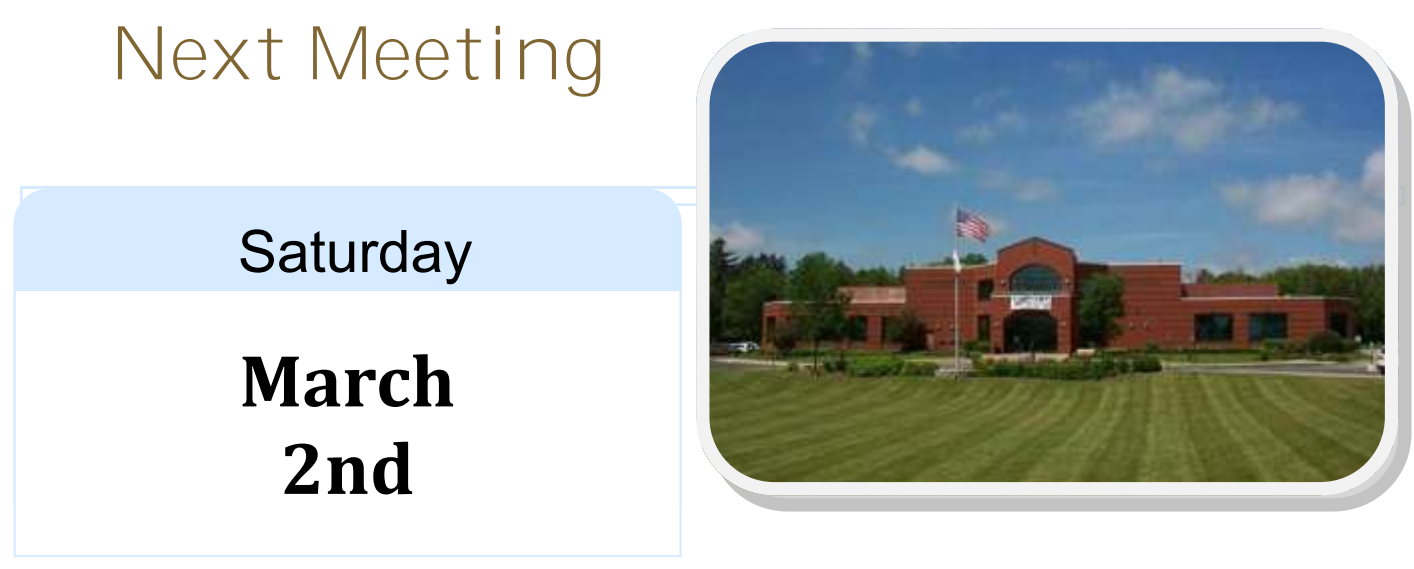

Meeting Agenda: <http://lcace.org/agendas.htm>

L.C.A.C.E. Meetings are held at the Grayslake Area Public Library, 100 Library Lane, Grayslake Illinois one Saturday a month unless otherwise posted on our web site and in the News Journal. Everyone is welcome. Doors open at 11:15 am for the help desk; the meetings start at 12:30 pm.

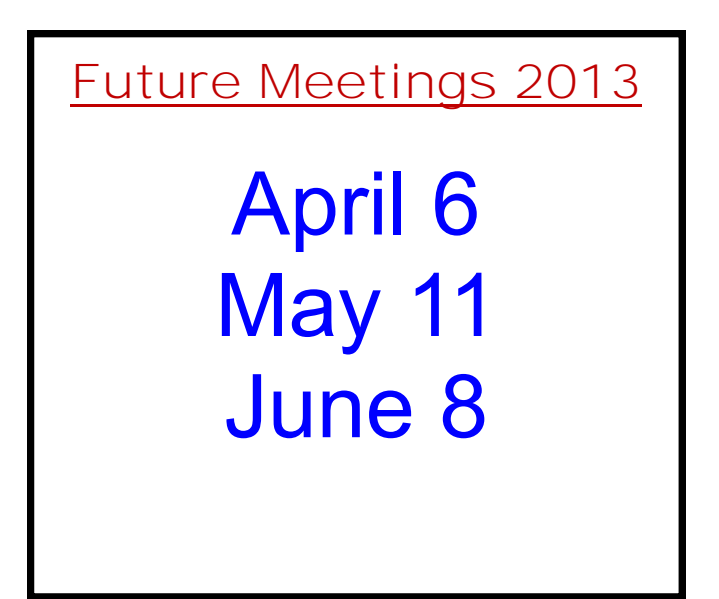

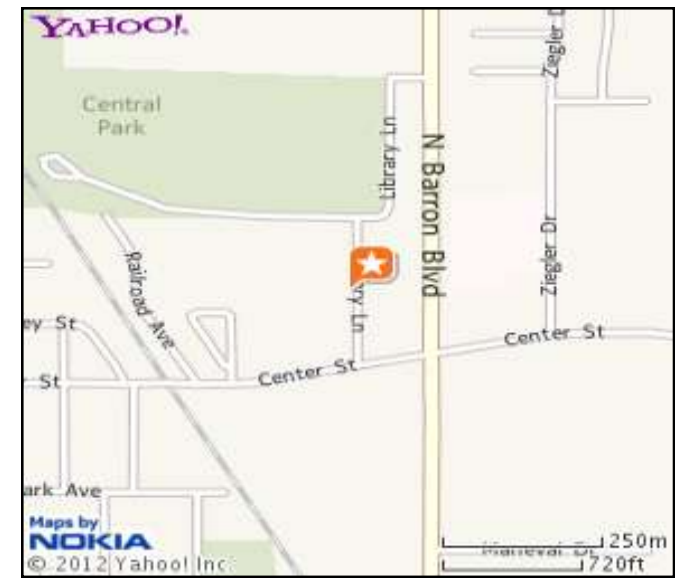